## **Assign your courses - 1 How to**

**1**

Access the NRoSO Portal and login using your new credentials. In the top right dropdown menu, select '**Learning Management.'**

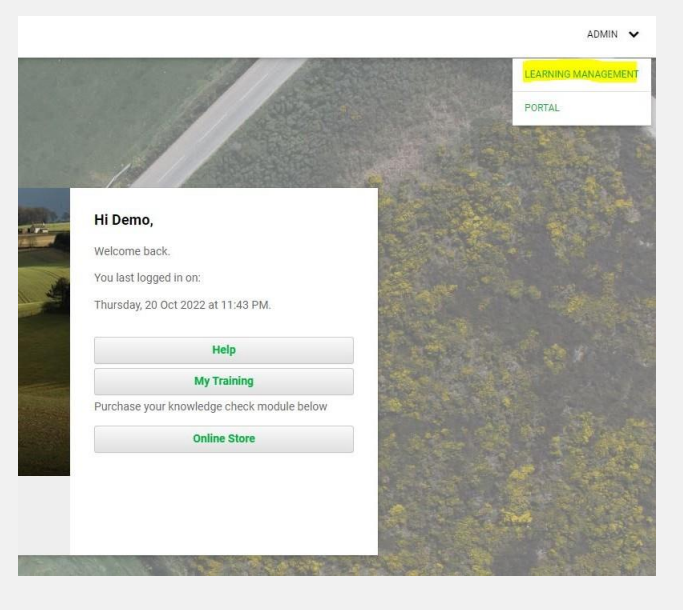

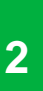

You should see that you are now sitting within a group under your trainer's name (e.g., 'Jane Doe'). In order to assign your courses, you will need to create an account first (unless you are assigning them to yourself). Select the '**+ Accounts**' button.

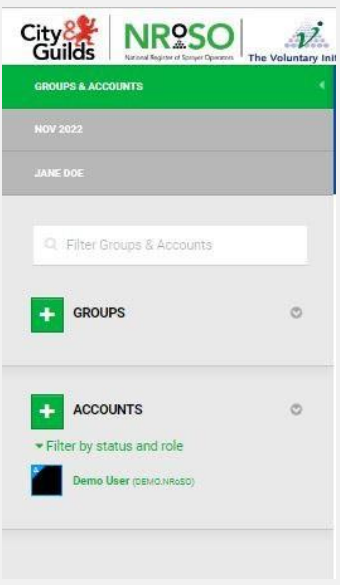

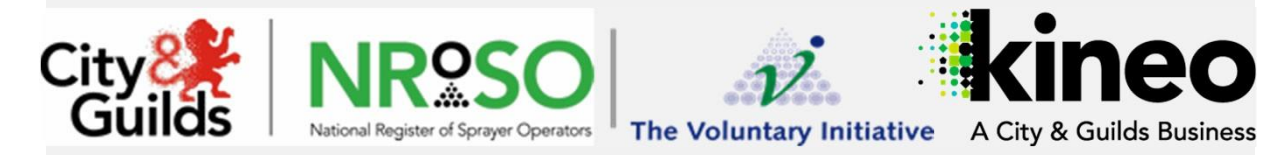

## **Assign your courses - 2 How to**

**3**

Create an account by populating the mandatory fields, marked with an orange dot. **Add the NRoSO member ID against the "employer Reference" field**. When you are finished, select '**Save**.' *Note, this will trigger an email to be sent to the user with instructions on how to access their account.*

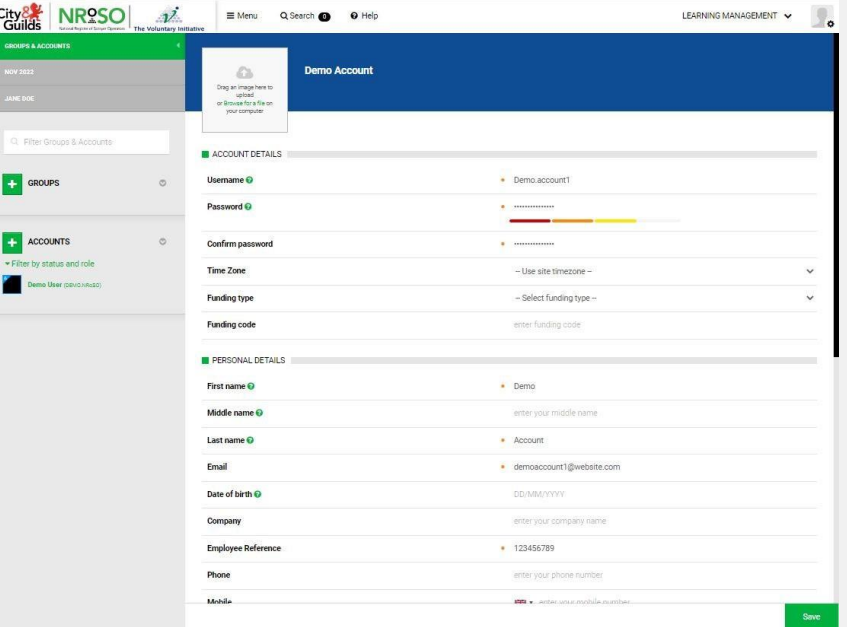

**4**

This account will now appear to the left within the group tree. Select this account, and navigate to the '**Learning Activities**' tab.

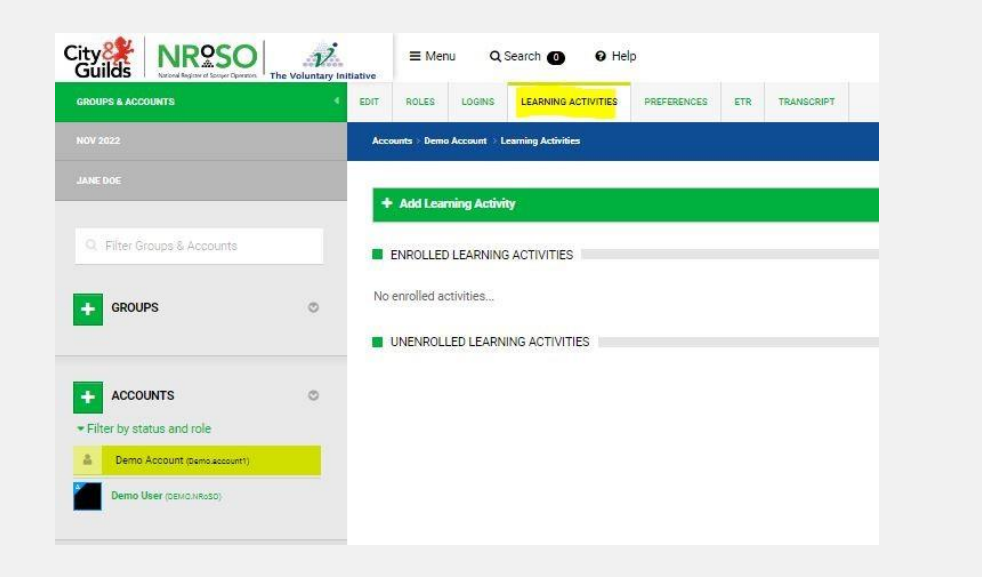

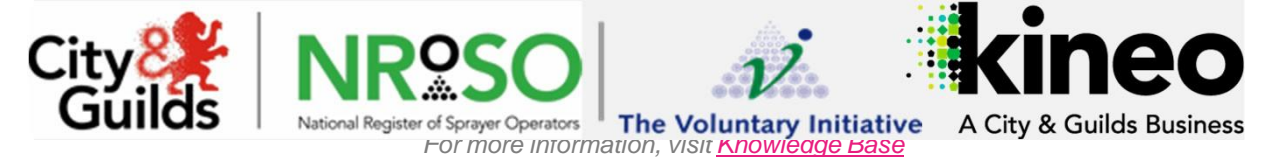

## **Assign your courses - 3 How to**

**5**

Select **'+Add Learning Activity**,' and select the course you would like to assign. Note that this will show you how many licenses are available. This will decrease as you assign this to additional accounts.

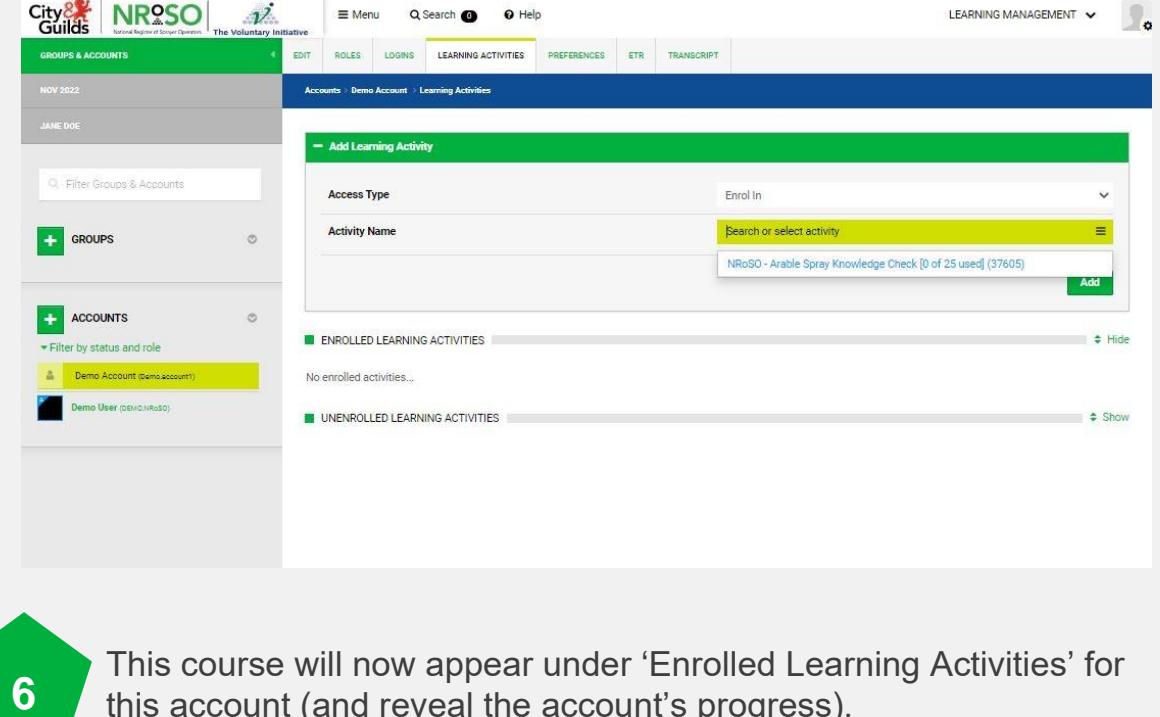

this account (and reveal the account's progress).

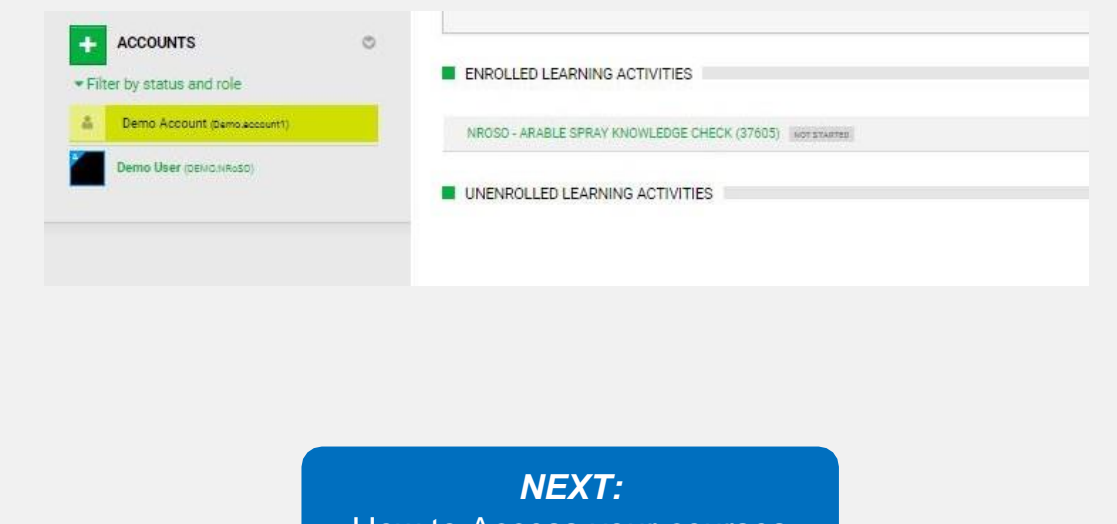

How to Access your courses

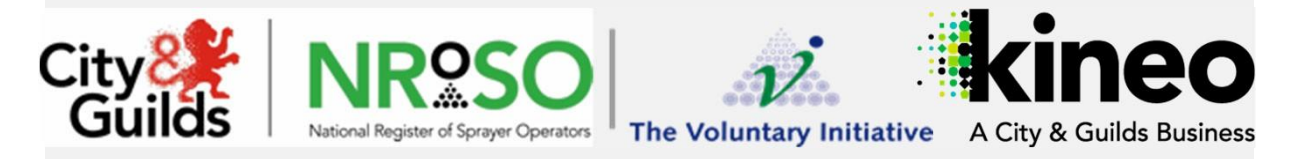

*For more information, visit Knowledge Base*